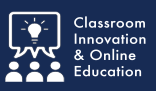

Recent updates to Chalk&Wire make grading work more efficient. This tutorial outlines the new features.

### **Pending Assessments**

Select the **Pending Assessments** tab.

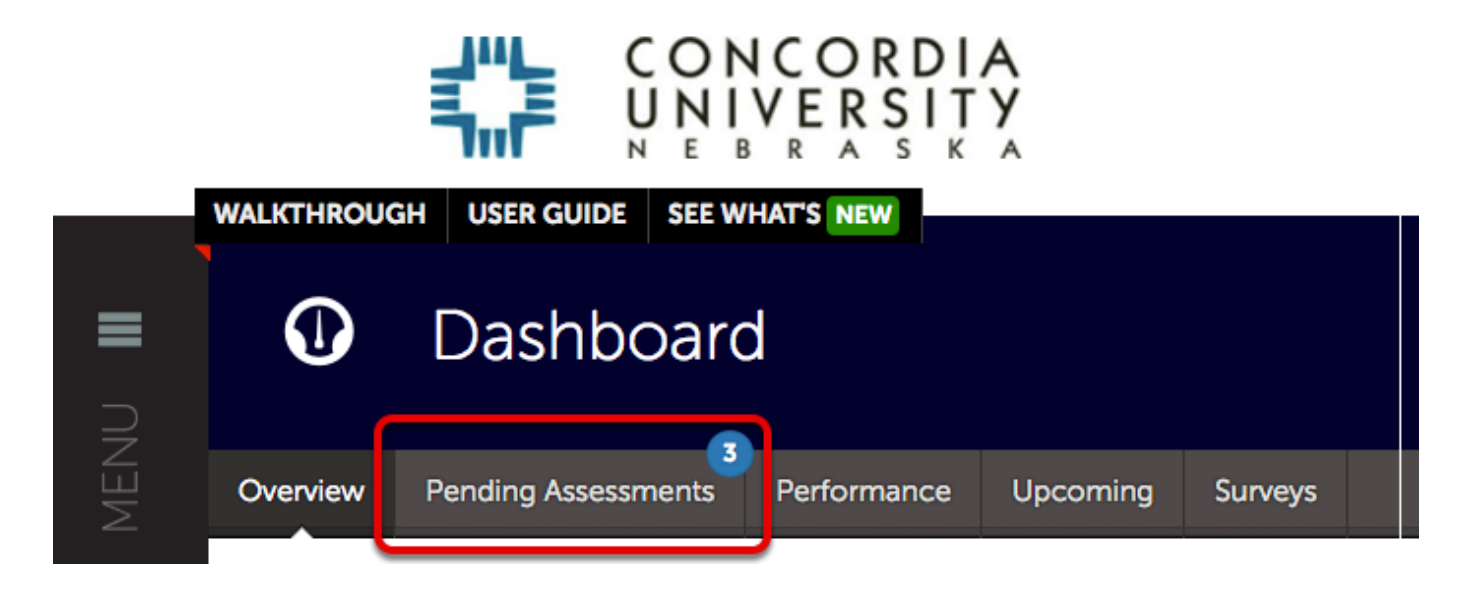

### **Assess Work**

- 1. Select a submission to assess
- 2. Select **Assess** from the pop-up menu.

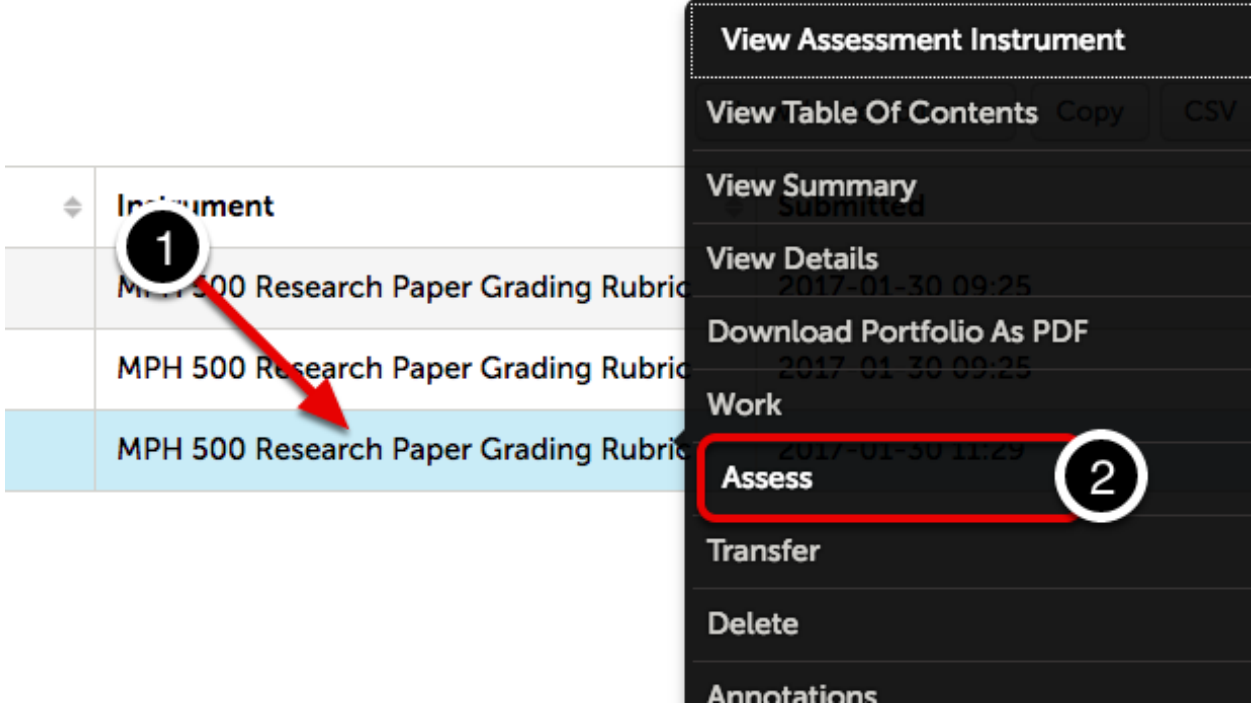

## **Assessment Instrument Options**

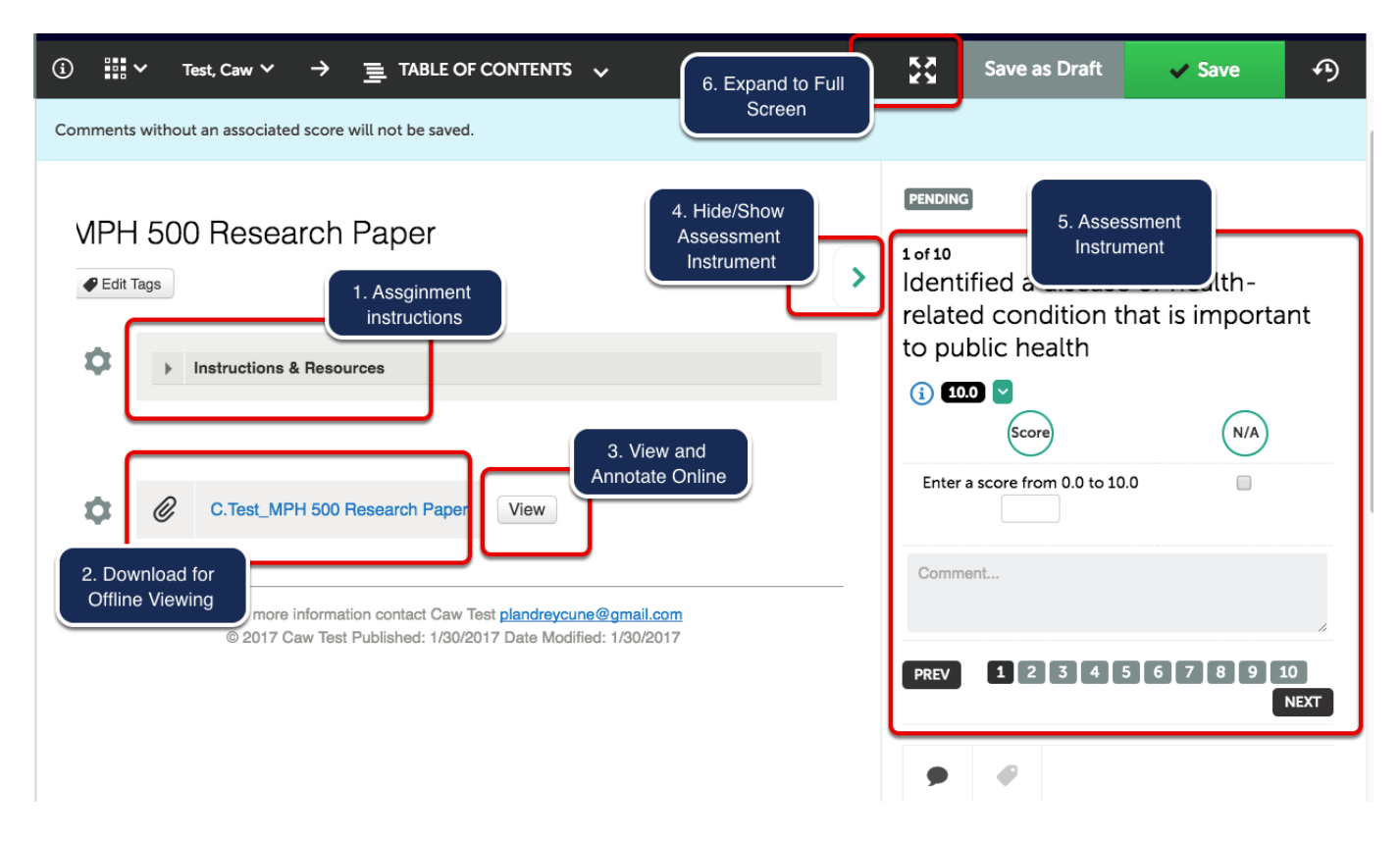

### **1. Assignment Instructions**

Select the **Instructions & Resources** disclosure triangle to reveal assignment requirements, submission instructions, and links to helpful resources.

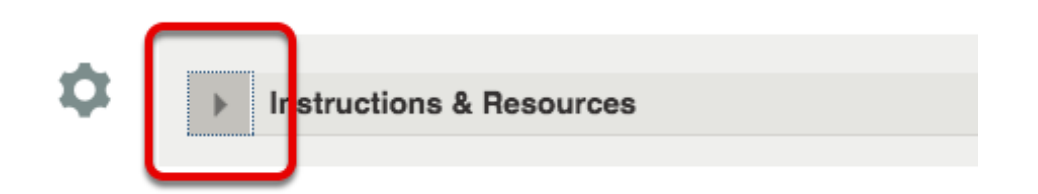

## **2. Download for OFFLINE viewing.**

Some instructors find it useful to download student work for offline assessment.

- 1. Select the **document title** to save it to your computer's default download folder.
- 2. Select **View** to open the document in a preview window. Most file types will render in an online preview.

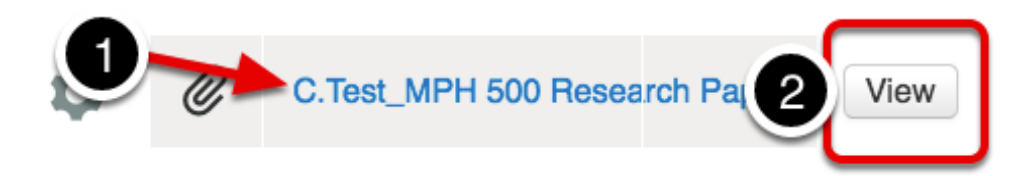

## **3. View and Annotate online.**

1. Select **Add Comment** for adding comments, drawings, highlights, and strikeouts. Each tool has multiple color options.

2. Select **Download Annotated** to save a copy with your Comments.

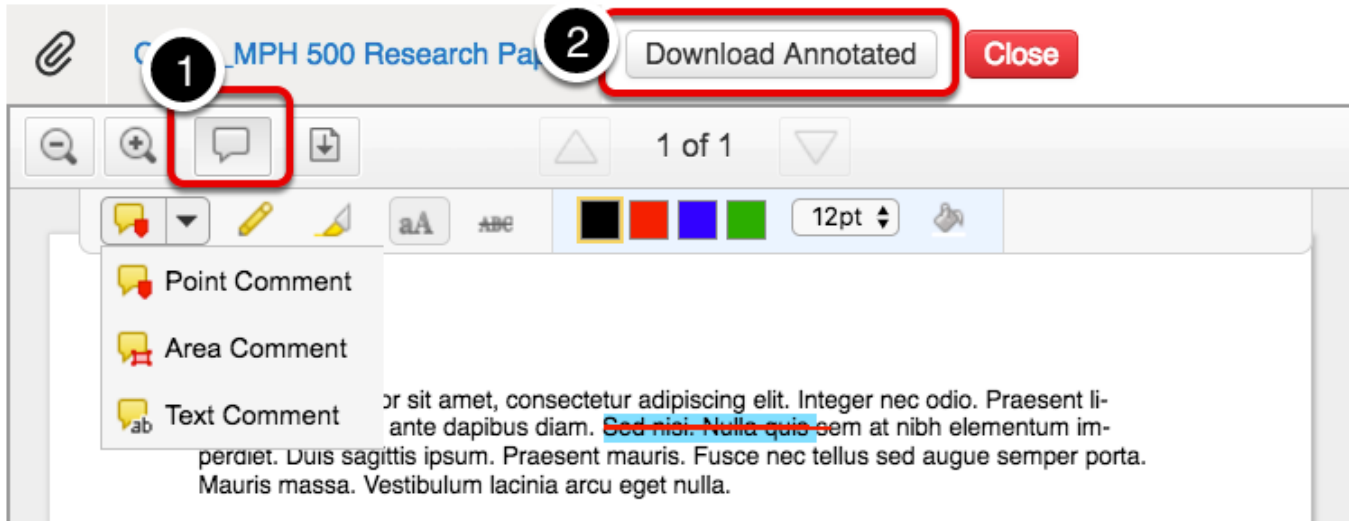

### **4. Hide/Show Assessment Instrument**

Hiding the Assessment Instrument allows more space for Online Preview viewing and annotation.

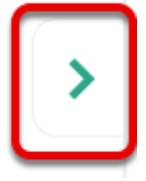

#### **5. Assessment Instrument**

A condensed version of the assessment instrument is displayed by default.

- 1. In this example the rubric allows for a **point range** assessment.
- 2. **Comments** can be written for each criterion.
- 3. Select **Prev** or **Next** to navigate among multiple criteria.

**PENDING** 

#### $1 of 10$

Identified a disease or health-related condition that is important to public health

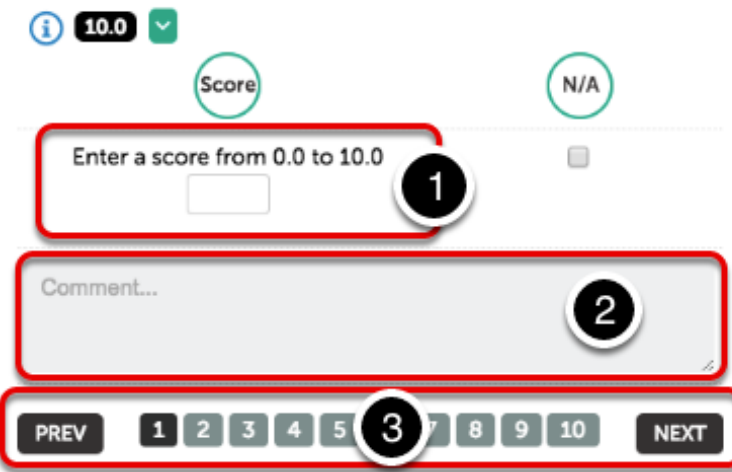

### **6. Expand the Assessment Instrument to Full Screen.**

Use the **Full Instrument** option to view the full instrument (all criteria listed at once) in a full screen view. Use the button again to return to the regular view.

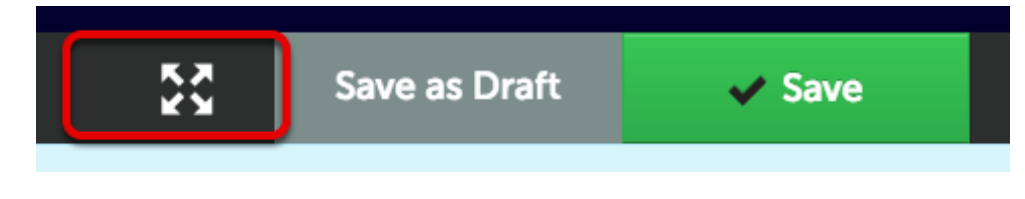

## **Expanded View**

- 1. Select **Information** for guidance on each criterion.
- 2. Select **Show Detailed View** to expand the view further.
- 3. Enter **Comments** for individual criterion.

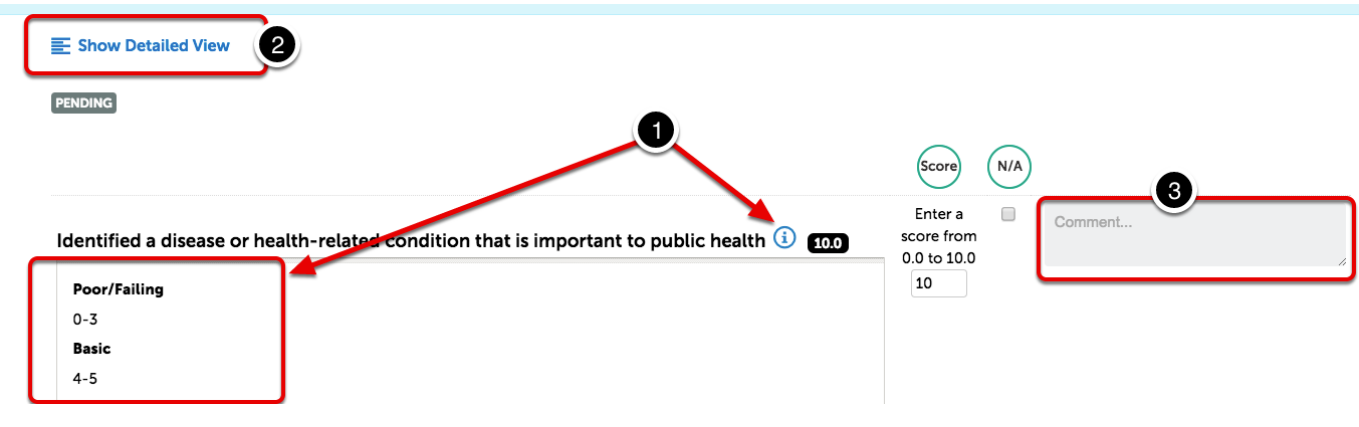

# **Save As Draft**

A completed assessement may be **Saved as Draft** for later completion.

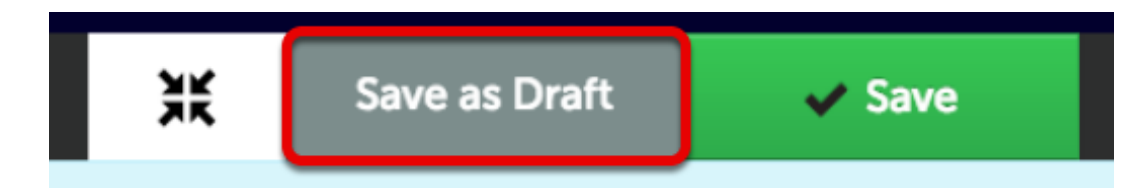

The assessment is identified in the pending assessment list as a DRAFT.

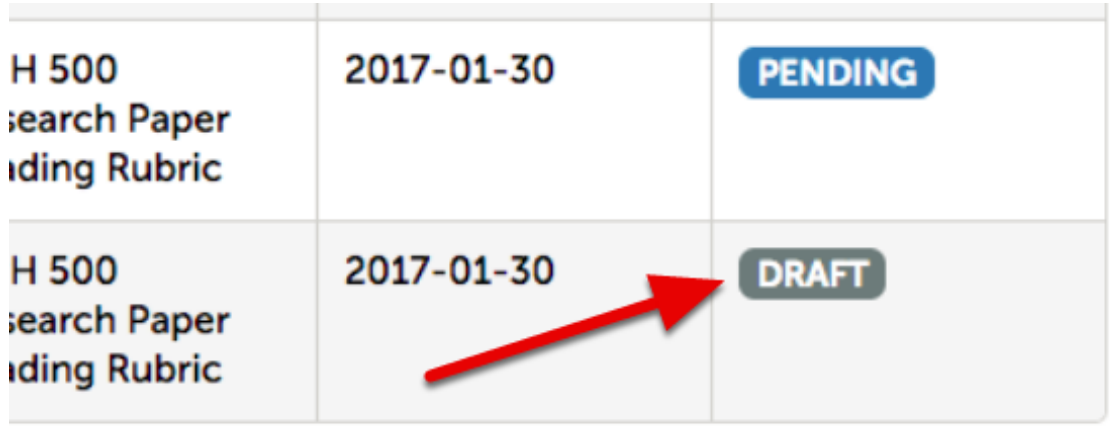

## **Complete Draft**

- 1. Select the **item** form the list.
- 2. Select **Complete** from the popup menu.

Make any changes necessary to the assessment before saving.

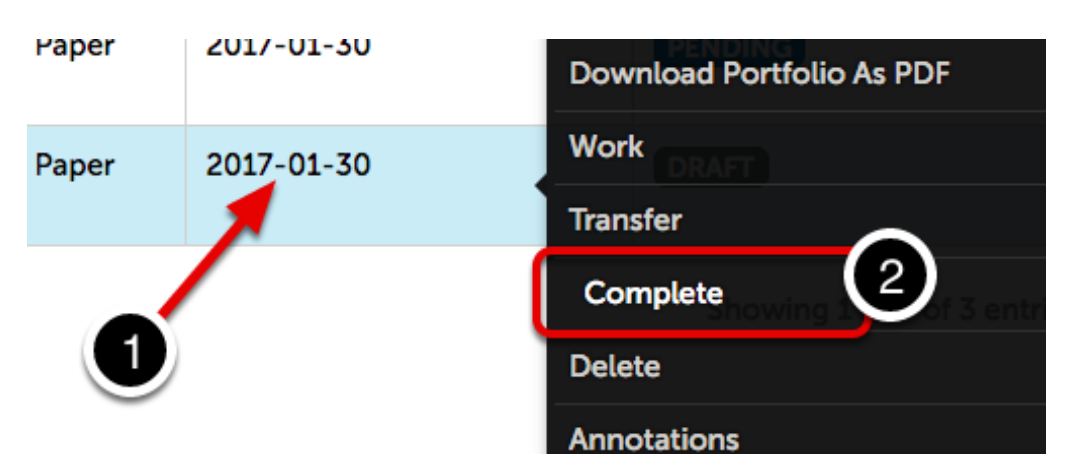

#### **Save Assessment**

**Once saved, work cannot be re-assessed**. If a mistake is made, you must manually edit the grade attempt in Blackboard and contact the student.

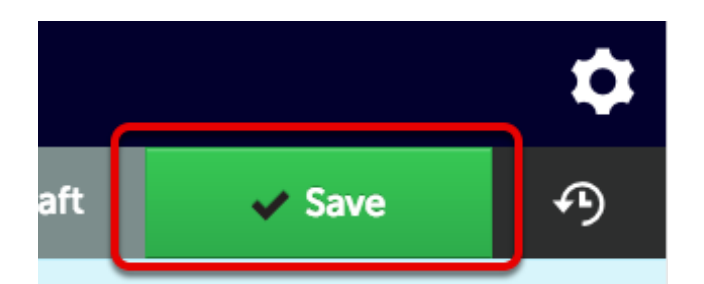

#### **Send Grade to Blackboard - This Step MUST be completed before moving on!**

- 1. A percentage **Final Grade** is automatically generated for submission to Blackboard.
- 2. Instructors with multiple sections must **select the correct course from the For LMS Assignment menu**.

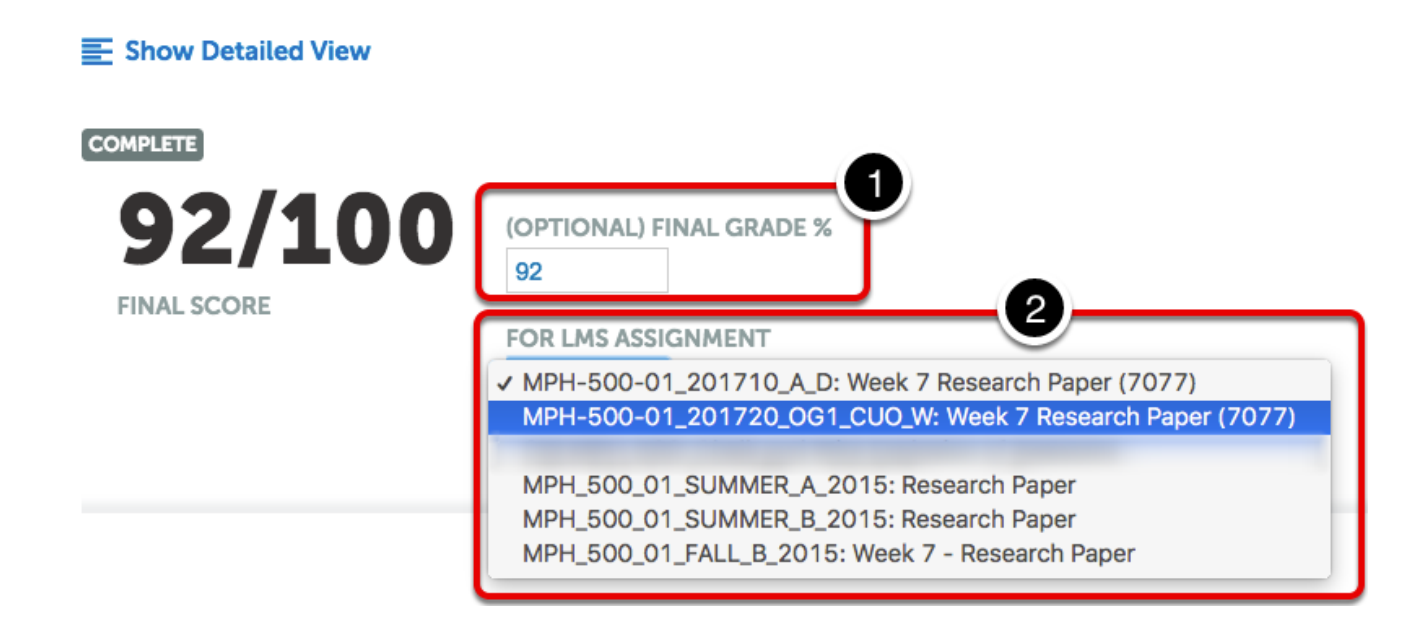

#### 3. Select **Save**.

If you skip this step, the percentage grade must be entered into the Blackboard Grade Center manually.

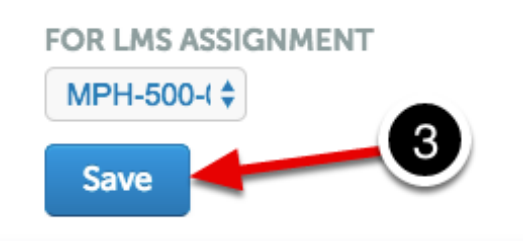

## **Detailed Instructions**

More detailed instructions for Commenting on Submitted Work may be found in the [online userguide.](http://userguide.chalkandwire.com/m/Assessor/l/611265-3-comment-on-submitted-content)

### **Additional Information**

For further assistance please e-mail the Concordia Chalk&Wire Support helpdesk OR check out more tutorials at <http://userguide.chalkandwire.com/m/Student> AND <http://wp.cune.edu/chalkandwireresources/>

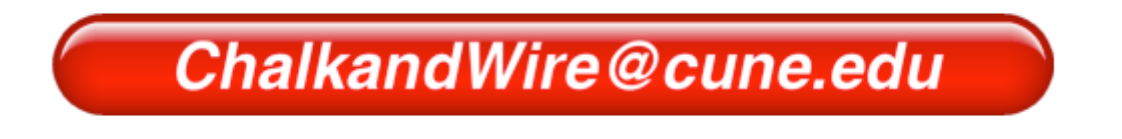